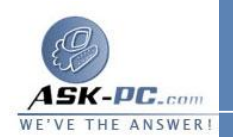

## لتعطيل بروتوكولات رسائل تحكم إنترنت

*75*

- **1**  . افتح اتصالات شبكة الاتصال.
- **2**  . انقر فوق الاتصال الذي تم من أجله تمكين جدار حماية اتصال إنترنت، ثم تحت مهام شبكة الاتصال، انقر فوق تغيير إعدادات هذا الاتصال.
	- **3**  . في التبويب خيارات متقدمة , انقر فوق إعدادات.
	- .<sup>4</sup> علىالتبويب **ICMP**، امسح أي من خانات الاختيار **ICMP** أو كلها.

-------------------------------------------- ----------------------------

**19**  : جسر شبكة الاتصال

لربط الاتصالات بجسر

- **1**  . افتح اتصالات شبكة الاتصال.
- **2**  . تحت اتصال شبكة الاتصال المحلية أو إنترنت عالي السرعة حدد كل من الاتصالات الخاصة بالشبكة التي تريدها أن تكون جزءاً من الجسر.
- **3**  . انقر بزر الماوس الأيمن فوق أحد الاتصالات الخاصة والمميزة لشبكة الاتصال، ثم انقر فوق اتصالات الجسر .

ملاحظات

- · لفتح " اتصالات شبكة الاتصال " ، انقر فوق ابدأ، انقر فوق لوحة التحكم، انقر فوق اتصالات شبكة الاتصال وإنترنت، ومن ثم انقر فوق اتصالات شبكة الاتصال.
- · يجب تسجيل الدخول كمسؤول أو كعضو في مجموعة **Administrators** للتمكن من إكمال هذا الإجراء . وإذا كان الكمبيوتر متصلاً بشبكة اتصال، فقد تمنعك أيضاً إعدادات نهج شبكة الاتصال من إكمال هذا الإجراء.
- · عليك تحديد اتصالين مؤهلين على الأقل بشبكة الاتصال لكي تتمكن اتصالات الجسر من إنشاء جسر.